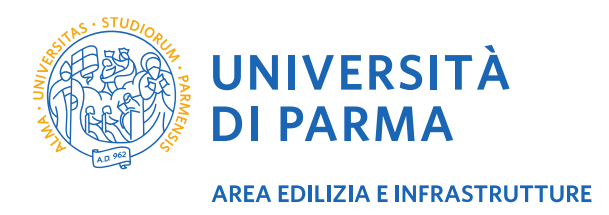

## **ISTRUZIONI PER SCARICARE L'AUTOCERTIFICAZIONE DAL PORTALE ESSE3 PER USUFRUIRE DELL'ABBONAMENTO TEP AGEVOLATO**

- 1. Accedere al link: [https://unipr.esse3.cineca.it](https://unipr.esse3.cineca.it/)
- 2. Effettuare il login con le credenziali istituzionali (mail della tipologia @studenti.unipr.it)
- 3. Selezionare la carriera in corso e accedere al **menu** laterale scegliendo la nell'elenco **Segreteria**
- 4. Selezionare quindi la voce **Autocertificazioni e Stampa Diploma Supplement**
- 5. Dall'elenco Elenco Stampe Autocertificazioni Dati Carriera scaricare l'**Autocertificazione di iscrizione**
- 6. Stampare l'autocertificazione e portarla presso gli uffici TEP per sottoscrivere l'abbonamento agevolato